交互式仪表盘-跳转

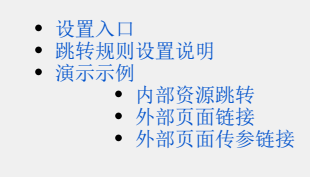

跳转是指通过单击等触发动作从源资源跳转到目标源,并且实现传递参数值的资源互动效果,支持内部资源的跳转以及到第三方页面的跳转。

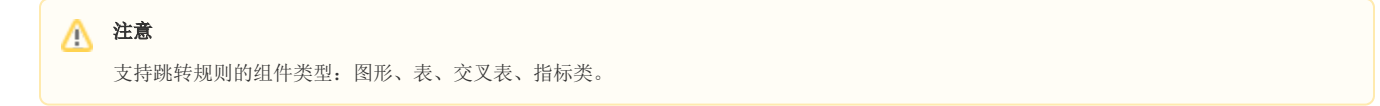

## 设置入口

在组件的更多菜单中选择 设置跳转规则。

<span id="page-0-0"></span>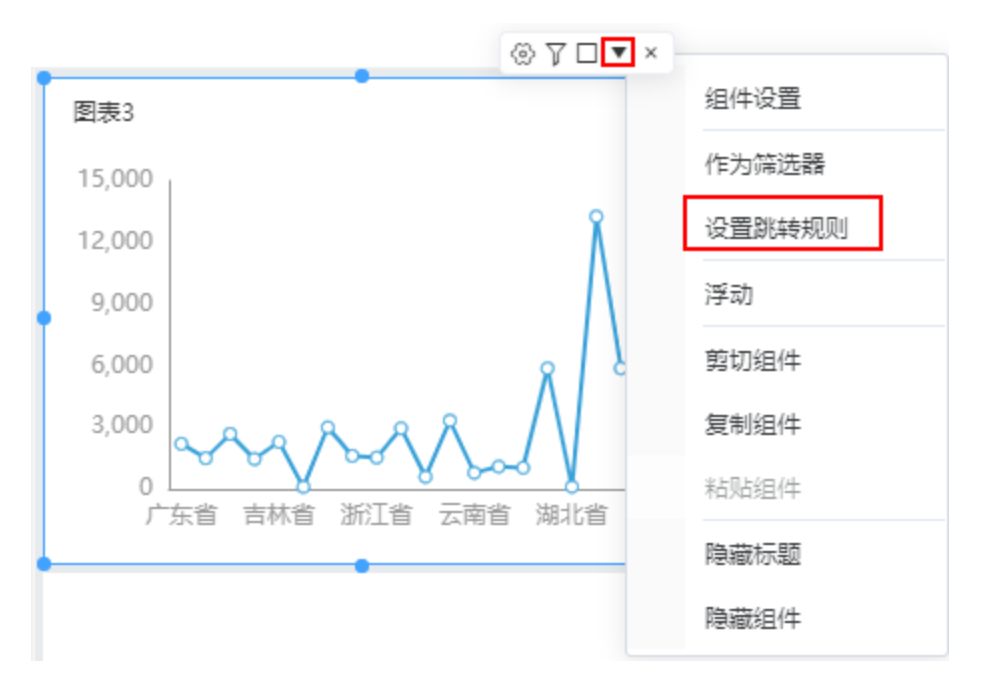

## <span id="page-0-1"></span>跳转规则设置说明

跳转规则设置面板如下:

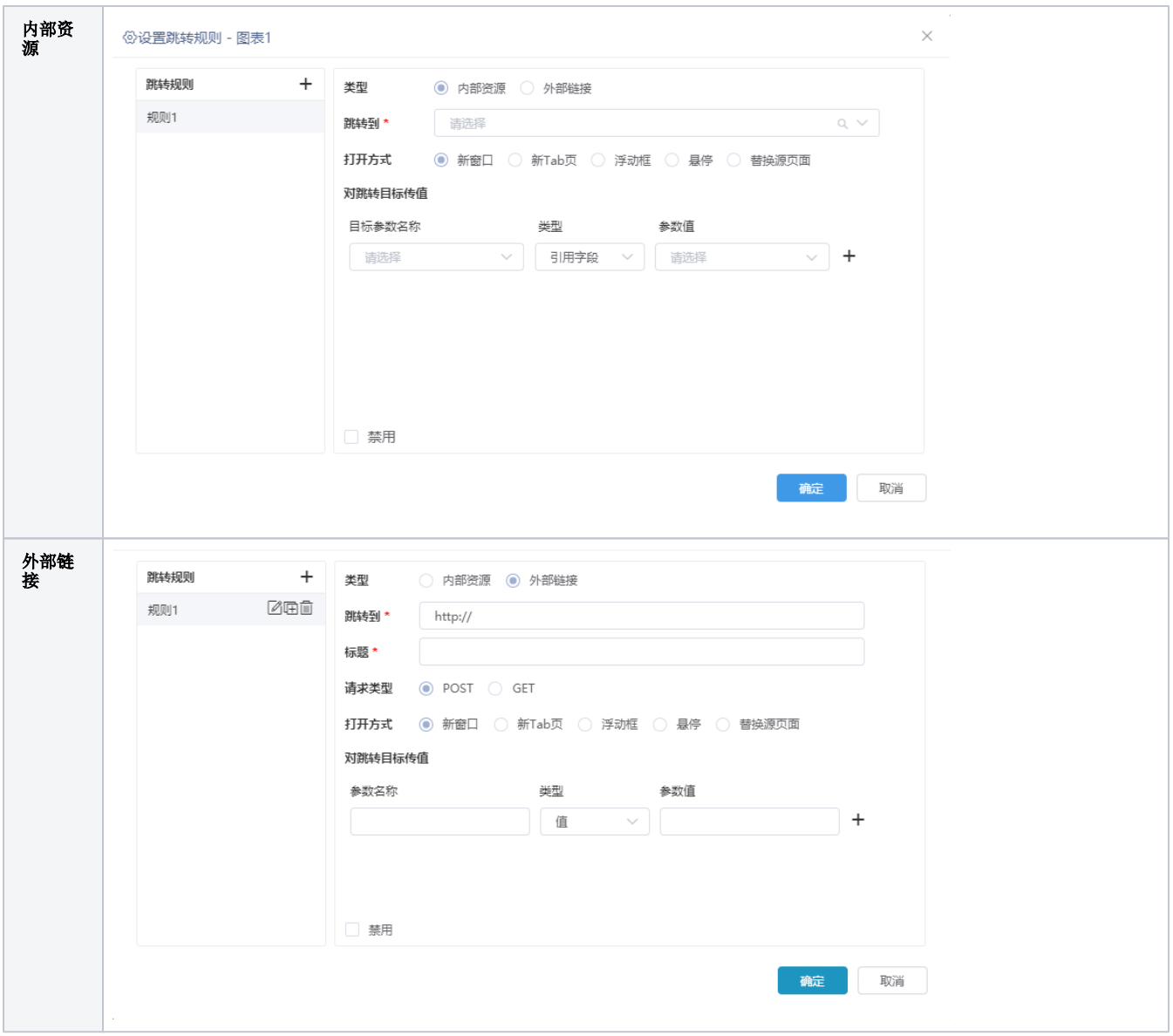

#### 各设置项说明如下:

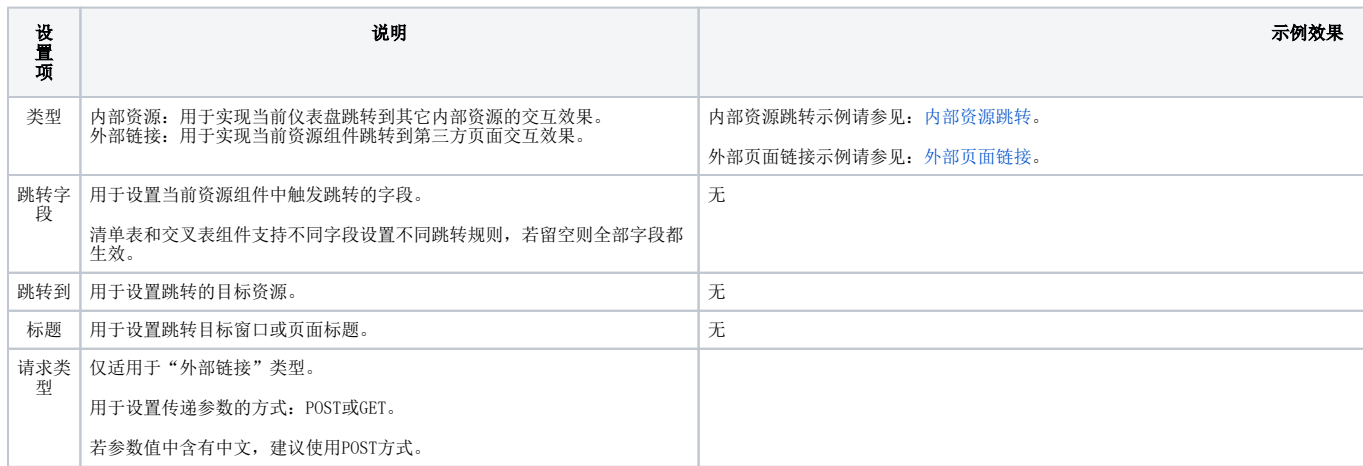

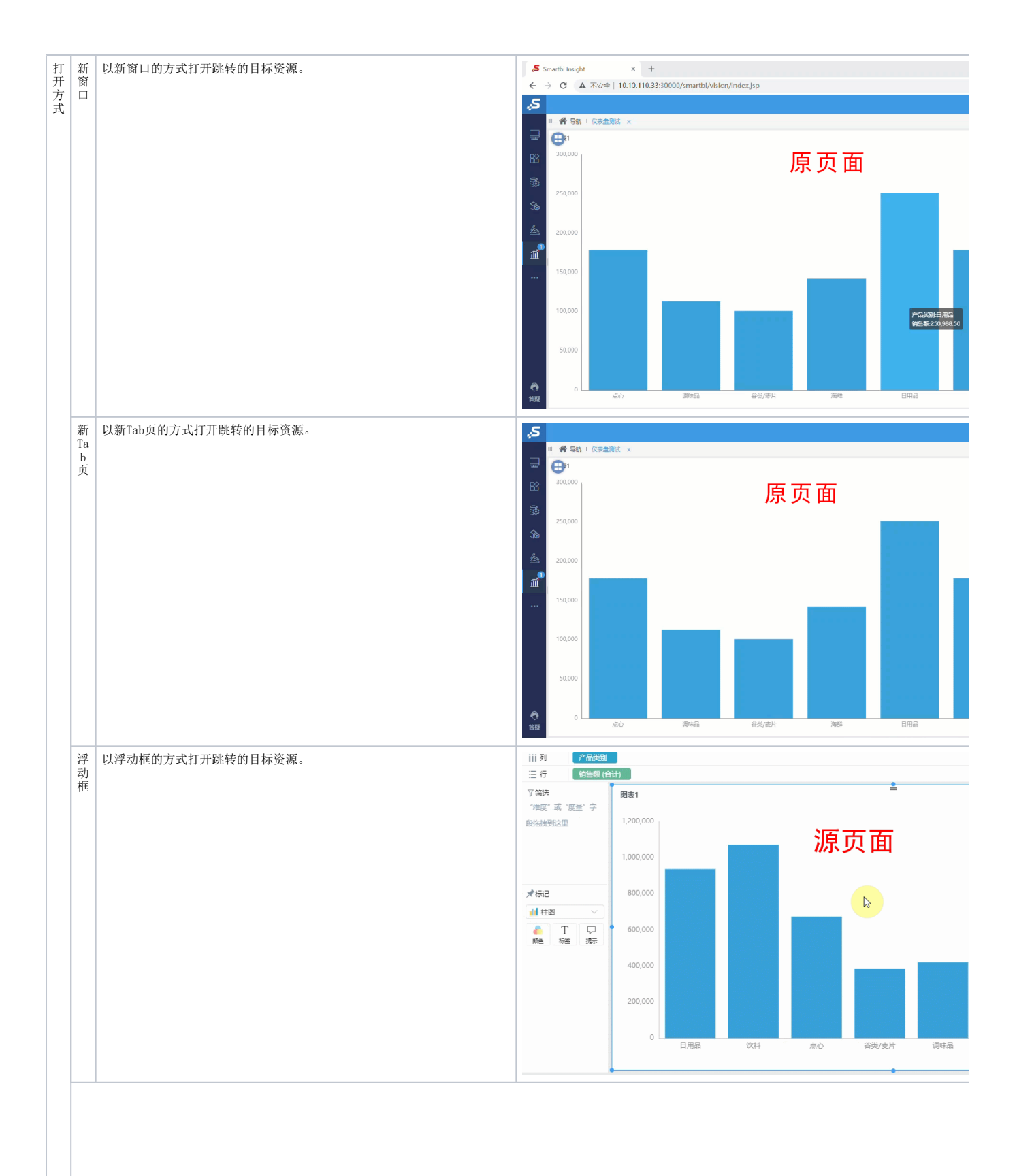

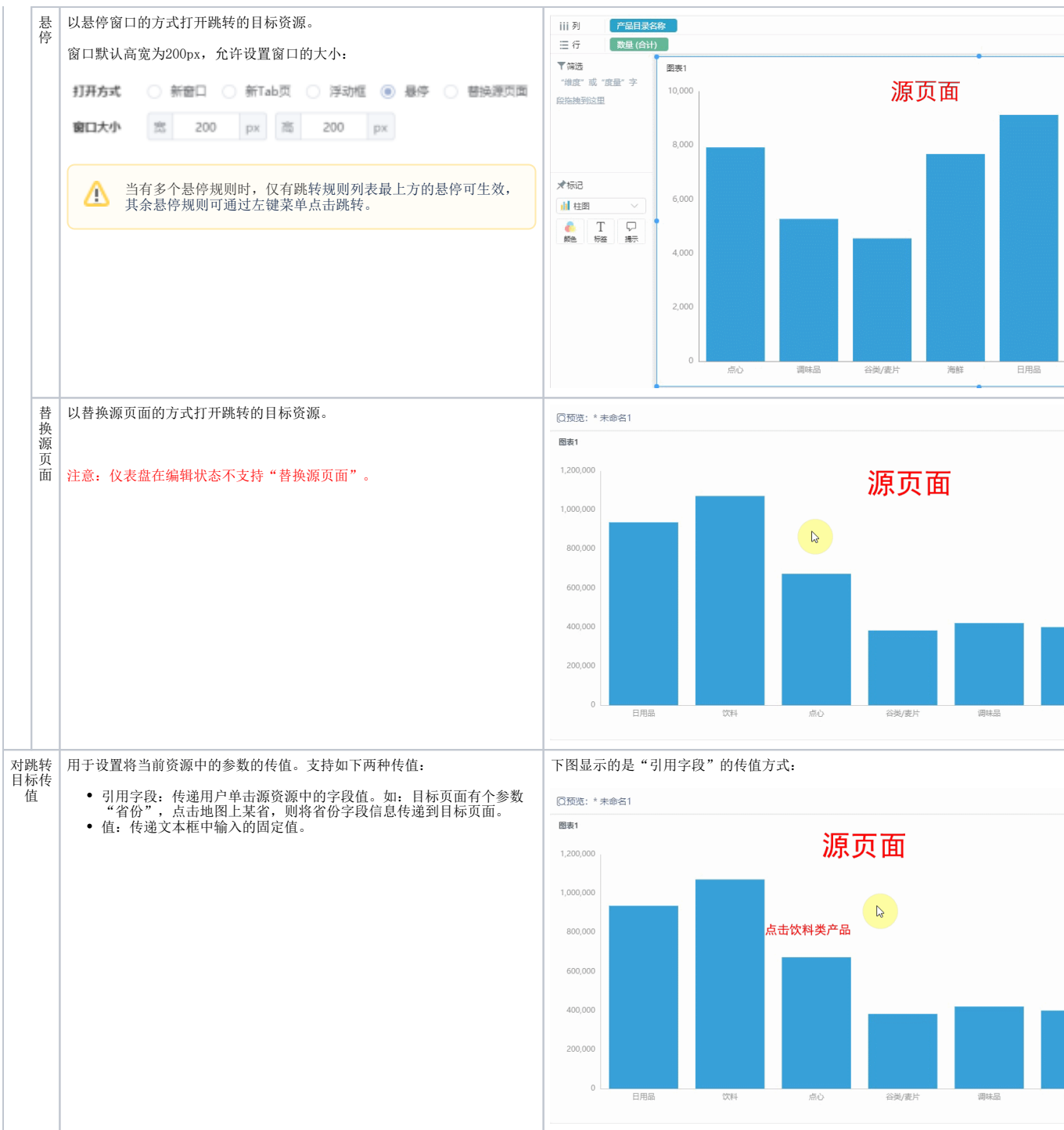

<span id="page-3-2"></span><span id="page-3-0"></span>演示示例

## <span id="page-3-1"></span>内部资源跳转

本示例实现的是从汇总报表跳转至明细数据图形的效果:源报表展现的是产品类别各类销售额情况,点击跳转下钻至某类别下各产品的销售额明细数 据。效果如下图:

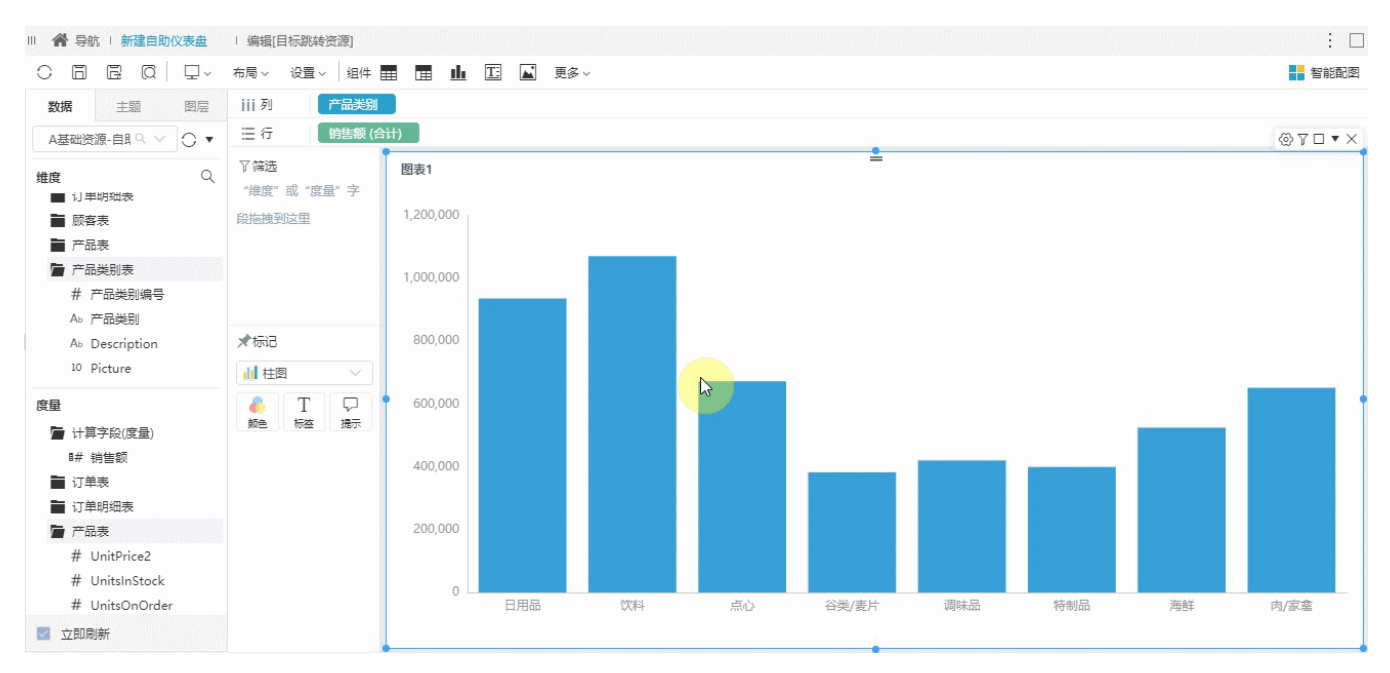

#### 实现步骤

1) 在仪表盘定制界面中新建一个柱图,拖拽系统内置业务主题"订单主题"中的"产品类别"字段到"列区"、拖拽"销售额"字段到"行区",并 且保存。

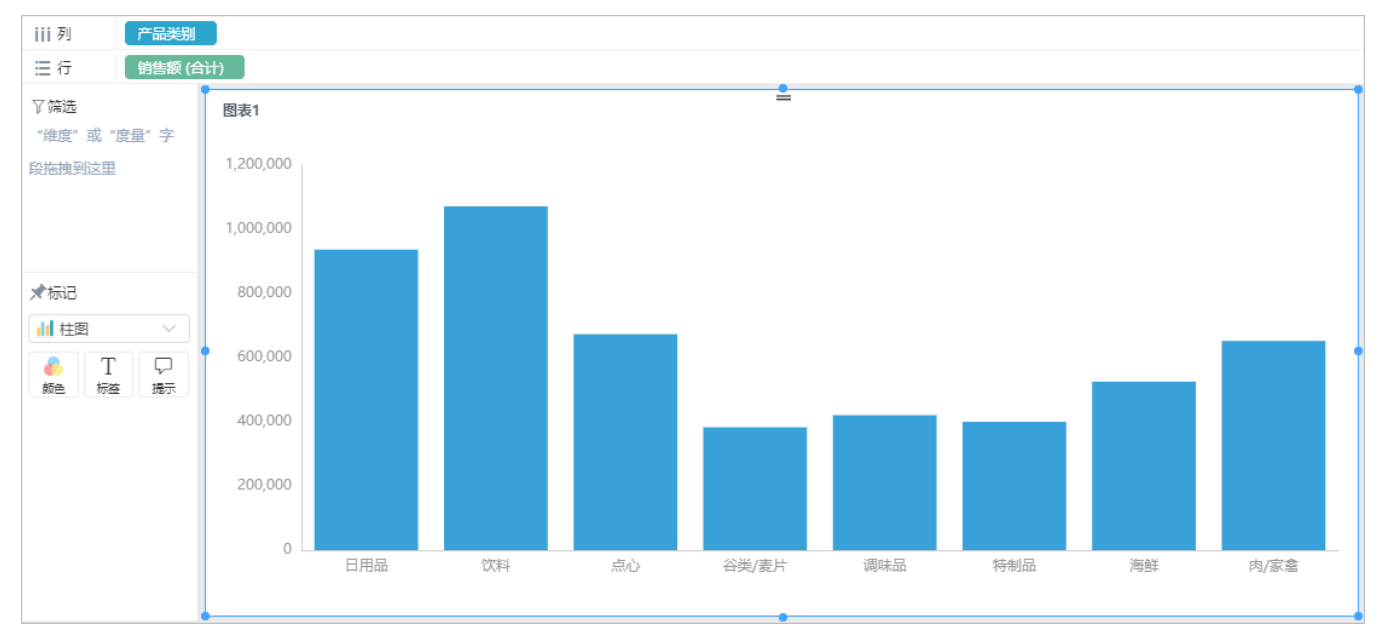

2)再新建一个清单表的仪表盘,将系统内置业务主题"订单主题"中的"产品类别"、"产品名称"、"销售额"字段拖拽到"列区",拖拽"产品类 别"字段到"筛选器区域",并保存。如下图所示 :

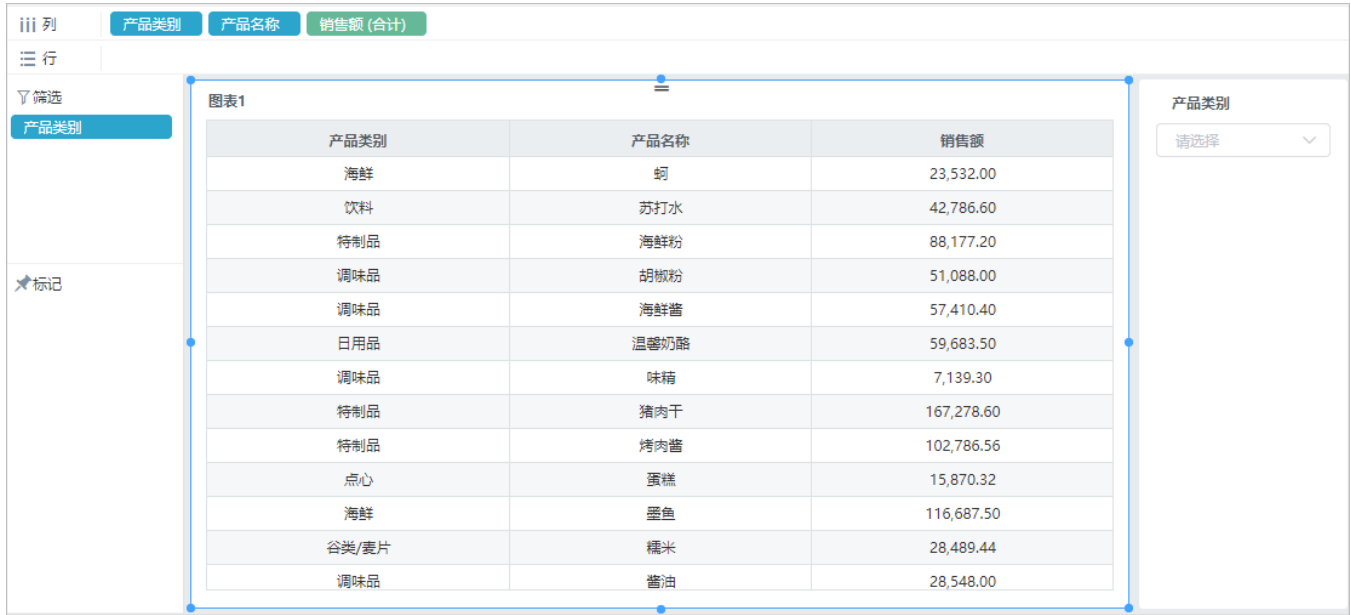

3) 编辑柱图所在仪表盘, 在组件的 更多 菜单中选择 设置跳转规则, 如下图所示:

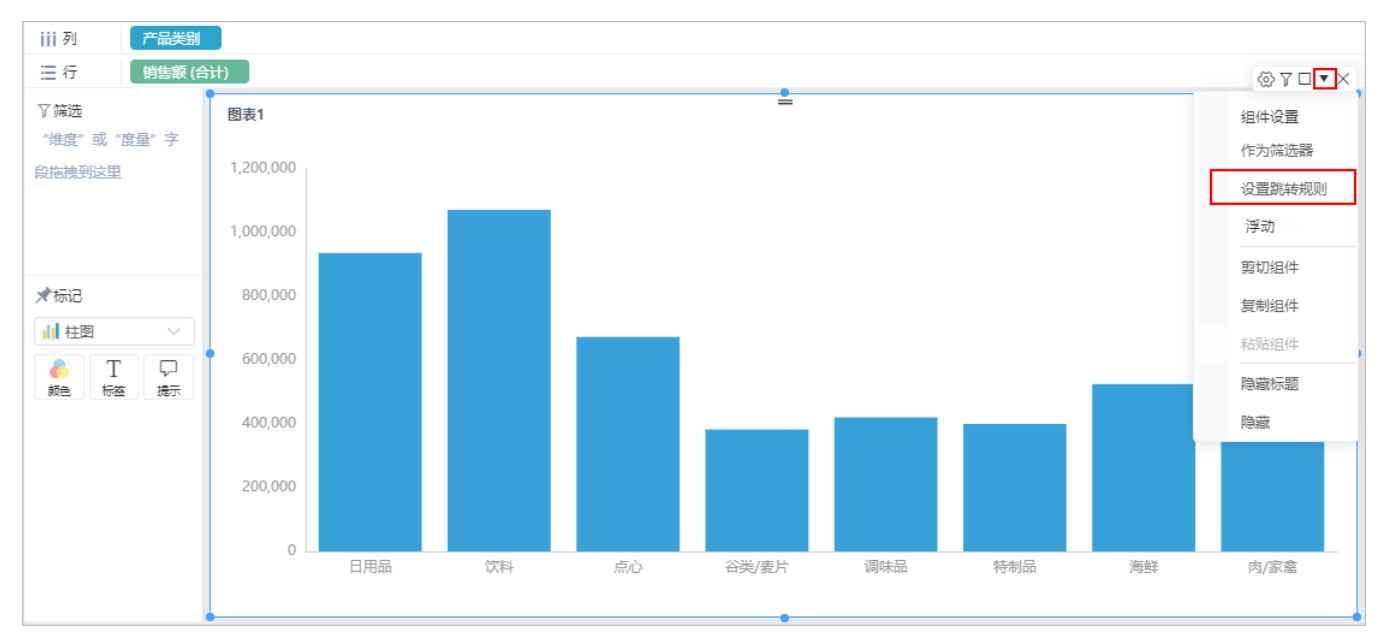

4)打开"设置跳转规则"窗口,选择 跳转到目标报表,设置 打开方式 以及 对跳转目标传值 (如下图所示), 保存即可。

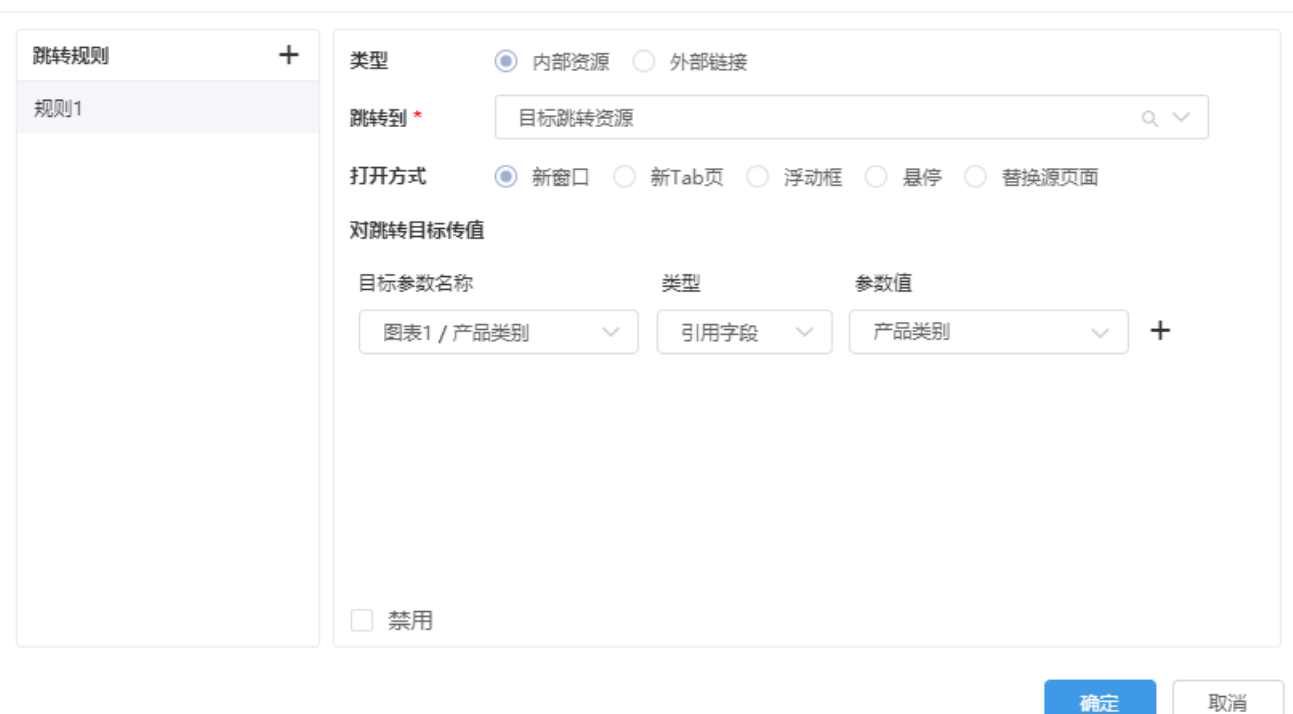

×

## <span id="page-6-1"></span><span id="page-6-0"></span>外部页面链接

**@设置跳转规则 - 图表1** 

本示例说明:当前汇报系统中,我们看到了车企品牌销售的汇总情况,我们想通过这些汇总信息跳转到第三方页面中查询某些其它的相关信息。 在仪表盘中单击"车企品牌销售情况表"中任意字段,以"浮动框"的方式显示第三方页面,效果如下:

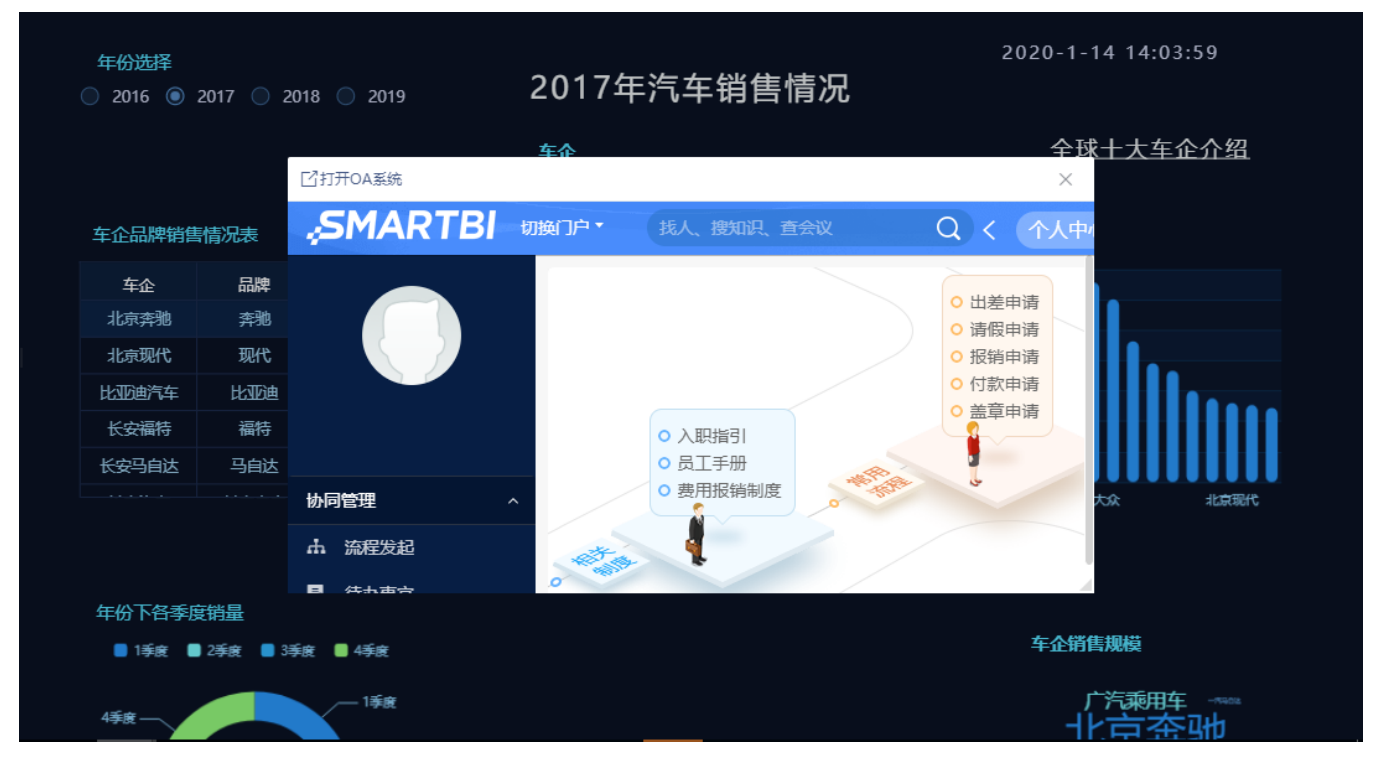

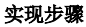

1)定义好仪表盘。

2)选定资源组件, 在更多菜单中选择 设置跳转规则, 进入到"跳转规则"设置窗口, 进行如下设置:

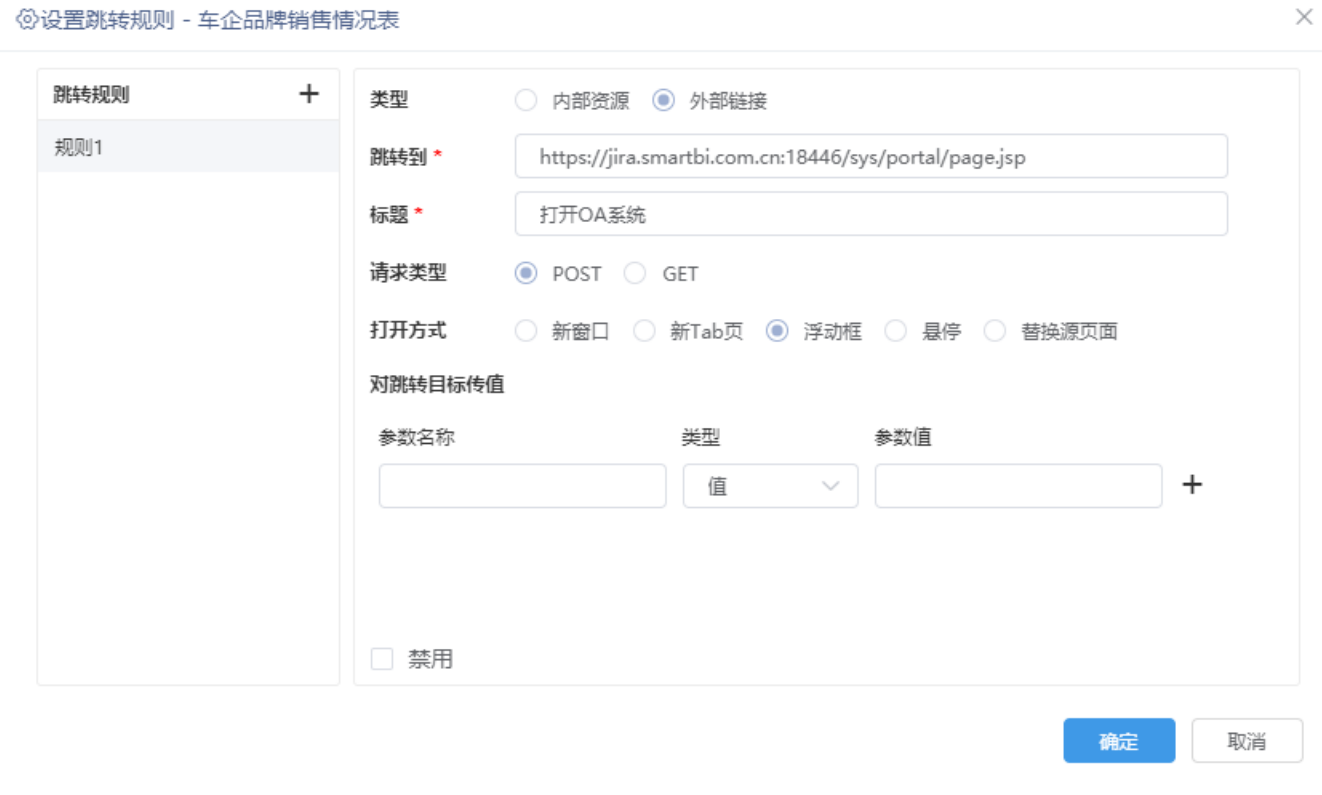

 $\epsilon$ 

3)设置完成后,保存当前仪表盘即可。

## <span id="page-7-0"></span>外部页面传参链接

本示例说明: 对于一些特定的外部页面,需要传递特定的参数值进行访问,效果如下:

 $\bullet$ 

确定

取消

# **SMARTBI**

### 实现步骤

1)定义好仪表盘。

2)选定资源组件, 在更多菜单中选择 设置跳转规则, 进入到"跳转规则"设置窗口, 进行如下设置: ①将特定的参数使用"\${参数名称}"封装起来,并将对应的参数名称写入{}中。 ②将对应的参数名称以及具体参数值写入"对跳转目标传值"。

**@设置跳转规则 - 图片 1** 

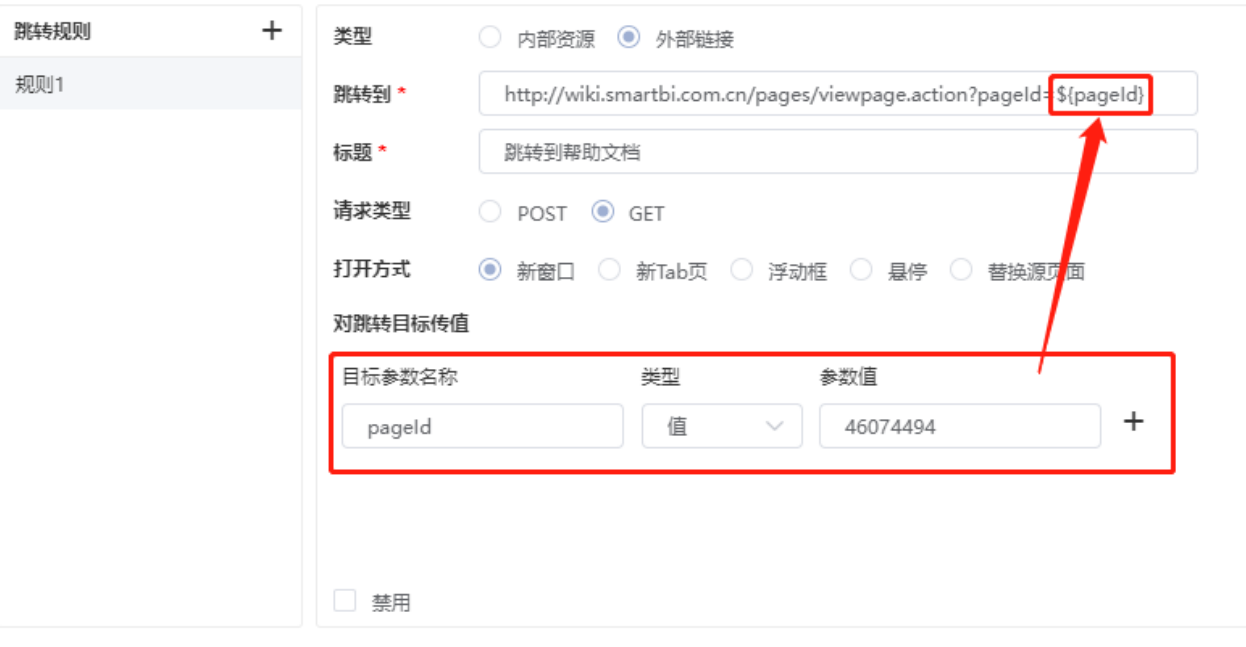